# **Access Tokens Page**

From the Access Token page, you can generate and manage access tokens that apply to your account. Access tokens can be used when accessing the REST APIs.

**Tip:** Access token usage is the preferred method of authenticating from API. See Trifacta API Reference docs: [Enterprise](https://api.trifacta.com/saas-enterprise-cloud/index.html#section/Authentication) | [Professional](https://api.trifacta.com/saas-professional/index.html#section/Authentication) | [Premium](https://api.trifacta.com/saas-premium/index.html#section/Authentication)

**NOTE:** Workspace administrators can choose to enable creation and use of access tokens to individual workspace users. For more information, see [Workspace Settings Page](https://docs.trifacta.com/display/AWS/Workspace+Settings+Page).

**NOTE:** Workspace administrators can delete the access tokens of other users.

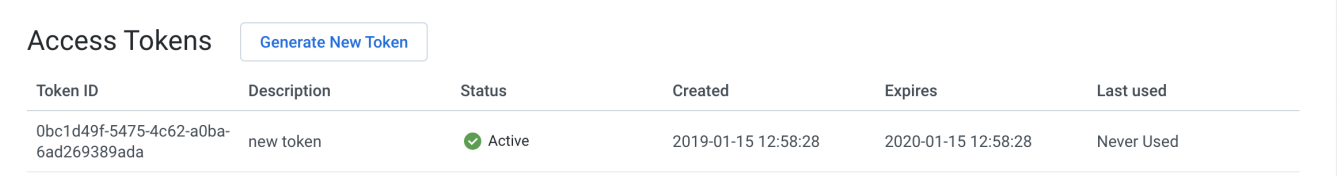

## **Figure: Access Tokens Page**

**Actions:**

**Generate New Token:** Click to generate a new access token for your user account. See below.

### **Columns:**

**Token ID:** Internal identifier for the token

**NOTE:** This is not the token itself. That value is exposed when you create the token and must be retained for any use outside of the Trifacta application.

- **Description:** User-provided description of the token
- **Status:** Current status of the token:
	- Active Token is active and can be used for access.
	- Expired Token has expired after its expiration timestamp has been reached.
- **Created:** Timestamp for when the token was created.
- **Expires:** Timestamp for when the token expires.
- **Last Used:** Timestamp for when the token was last used.

# **Context menu:**

**Delete Token:** Click the delete the token.

**Deleting a token cannot be undone.**

**NOTE:** If you delete an active token, any API usage that references the token no longer works.

## **Generate Token**

When you generate a token, you can provide the following information.

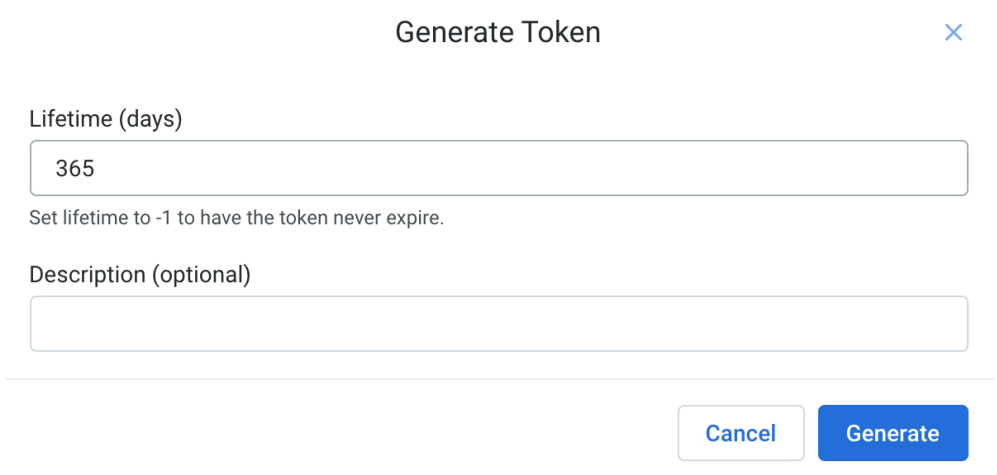

#### **Figure: Generate Token Dialog**

- **Lifetime:** Enter the number of days that you would like to use this token without renewal.
	- If the token expires, a new one must be created. You can generate a new token at any time.
	- You can generate any number of tokens.

**TIp:** Depending on your environment, you may be able to set this value to  $-1$  to never expire the token.

**Description:** (Optional) you can provide a user-friendly description of the purpose of the token. This value is for display purposes only.

To create the token, click **Generate**.

After the token is generated, it is automatically activated. You can have multiple active tokens.

You must copy the token out of the application. Click **Copy Token to clipboard** to copy the text value of the token.

**For security purposes, after you close the My Token screen, the token is no longer accessible. You cannot reopen this dialog. You must copy this value and store it in a secure place for later use.**